#### **대학교육혁신원 이러닝-무크센터**

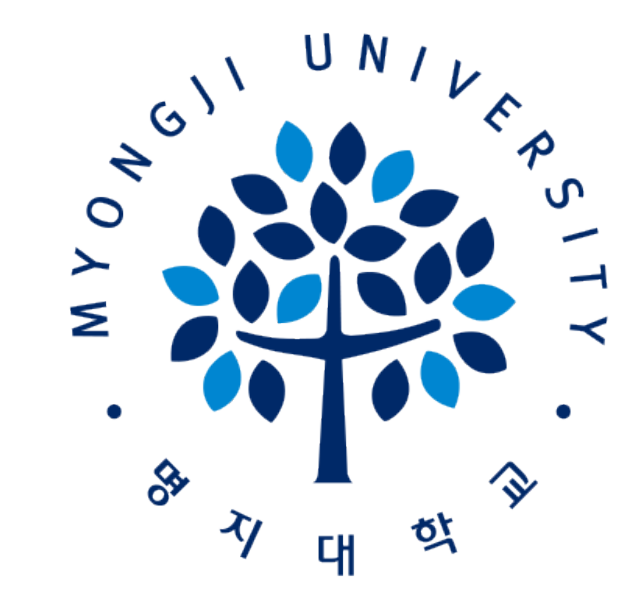

### **2021-1학기 비대면(온라인) 수업 (LMS) 이용가이드[학습자]**

## **목차**

**Ⅰ. LMS [이용안내](#page-4-0) p.1-21 1. LMS 사이트접속 2. LMS 로그인방법 3. 수강과목확인 4. 출석확인 5. 과제 6. [신설]시험(학습자: 유의사항안내[\) P.8-19](#page-11-0) 6-1. 시험기간및시간확인(시험전) 6-2. 시험화면테스트참여(시험전)** ⋟ ź **6-3. 시험응시(시험당일)** чC **6-4. 답안제출(시험당일)** ô **6-5. 응시정보및평가확인** D **7. 질의응답및FAQ**O) 대

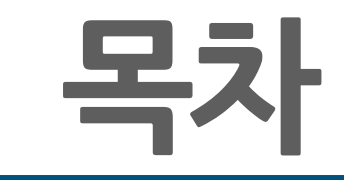

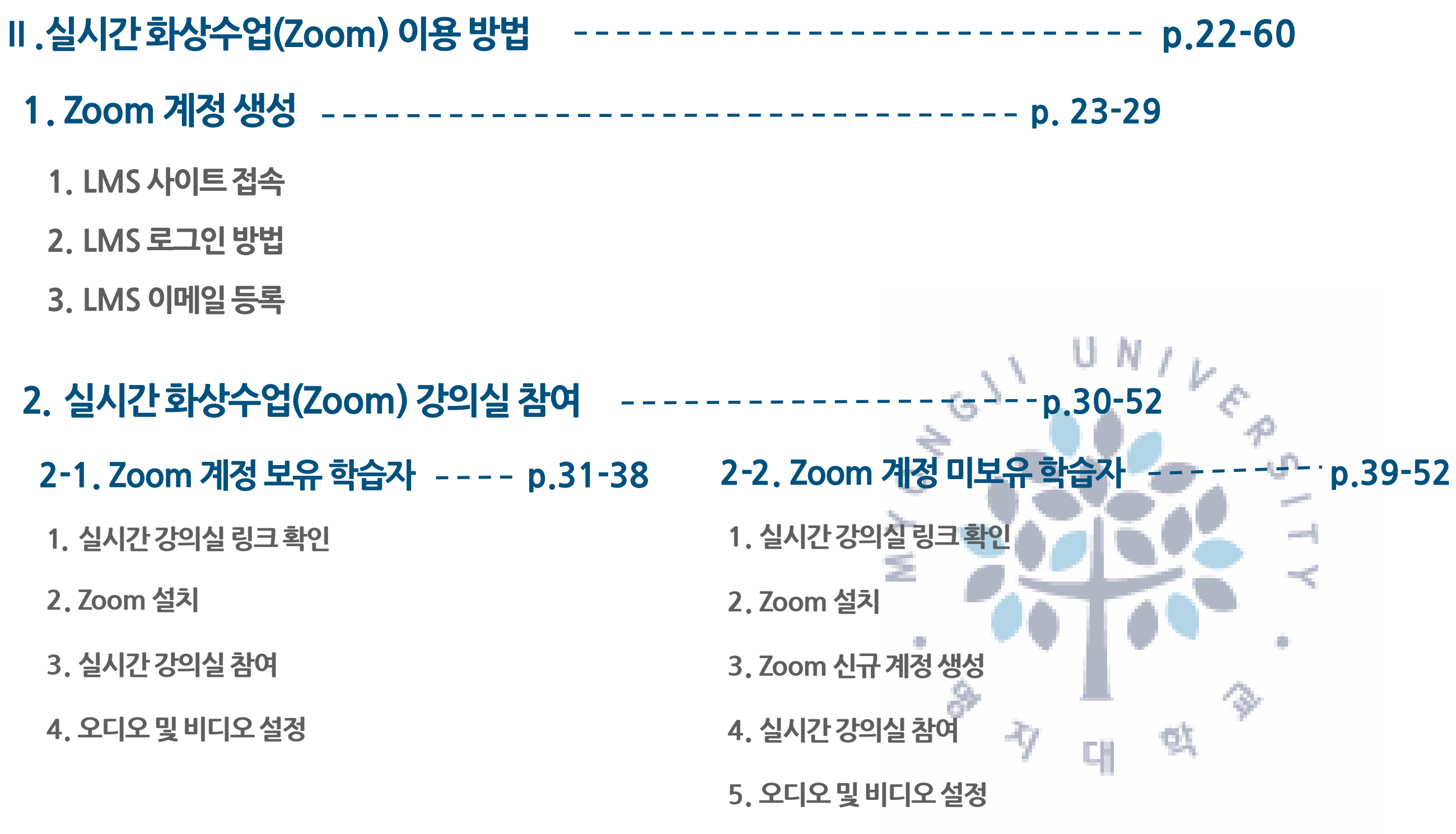

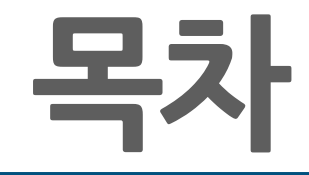

#### **Ⅱ .[실시간화상수업](#page-25-0)(Zoom) 이용방법 p.22**

p.22-60

- **3. [Zoom](#page-56-0) 기능 p.53 -60**
	- **1. 채팅기능**
	- **2. 화면공유**
	- **3. 소회의실기능**
	- **4. 강의화면보기변경**
	- **5. 이름변경**

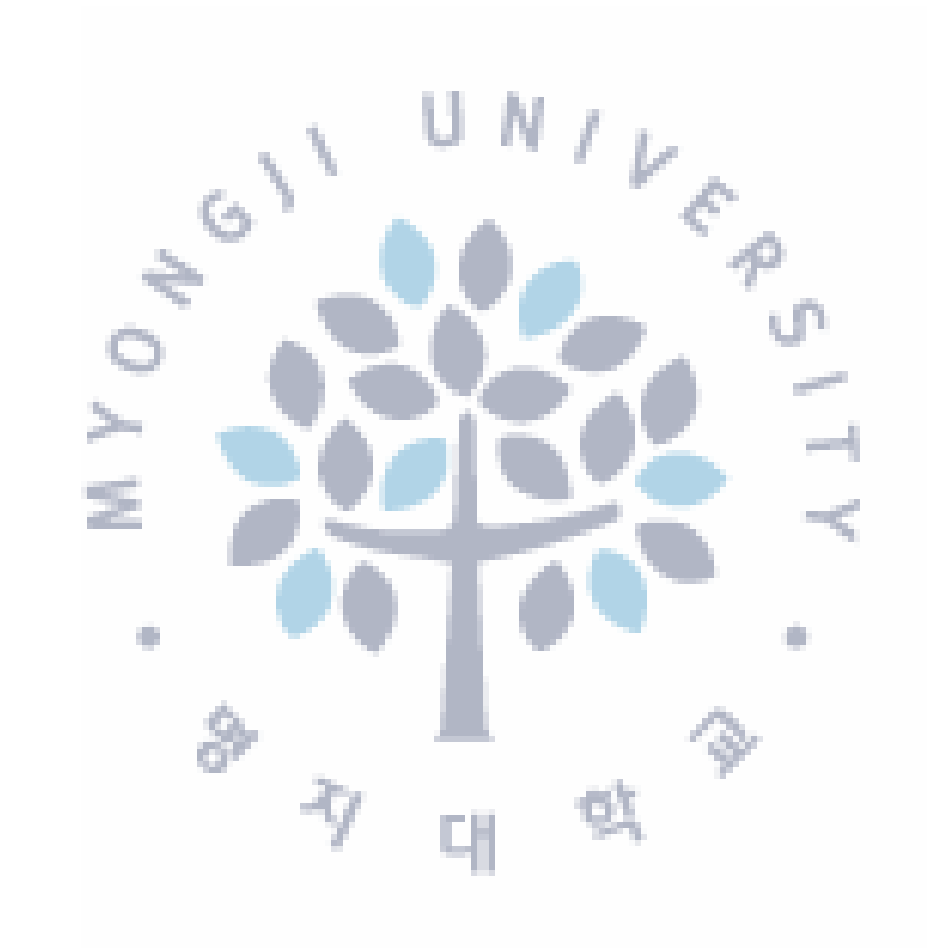

<span id="page-4-0"></span>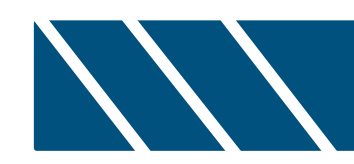

# **Ⅰ. LMS 이용 안내**

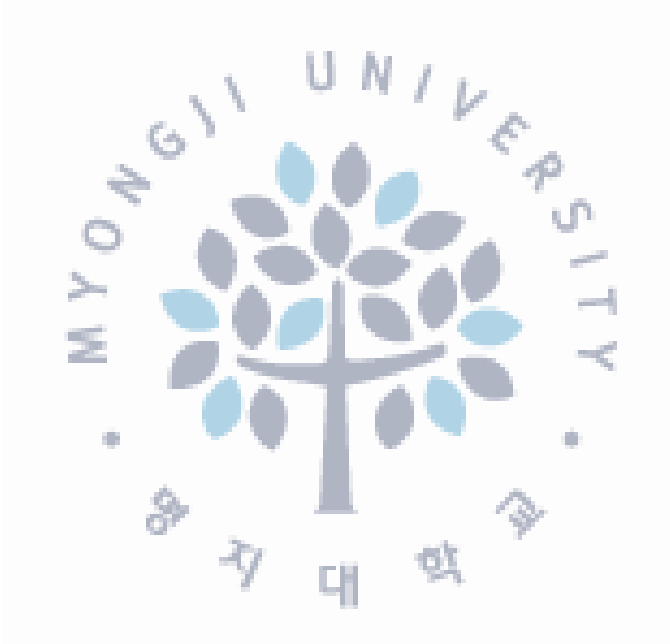

#### **1. 사이트접속**

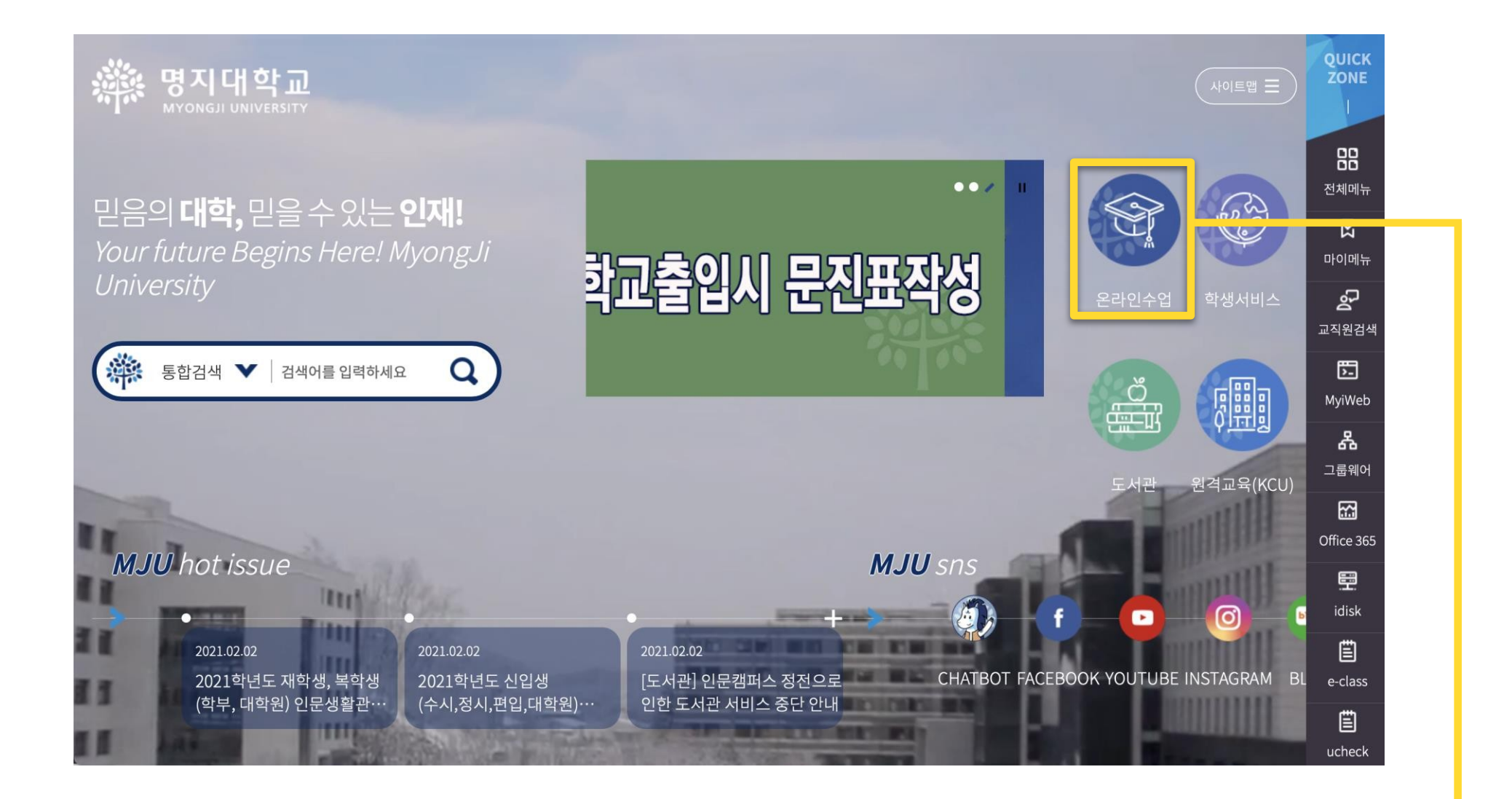

**우리대학교홈페이지→ 메인화면→ [온라인수업] 클릭**

#### **2. 로그인 방법**

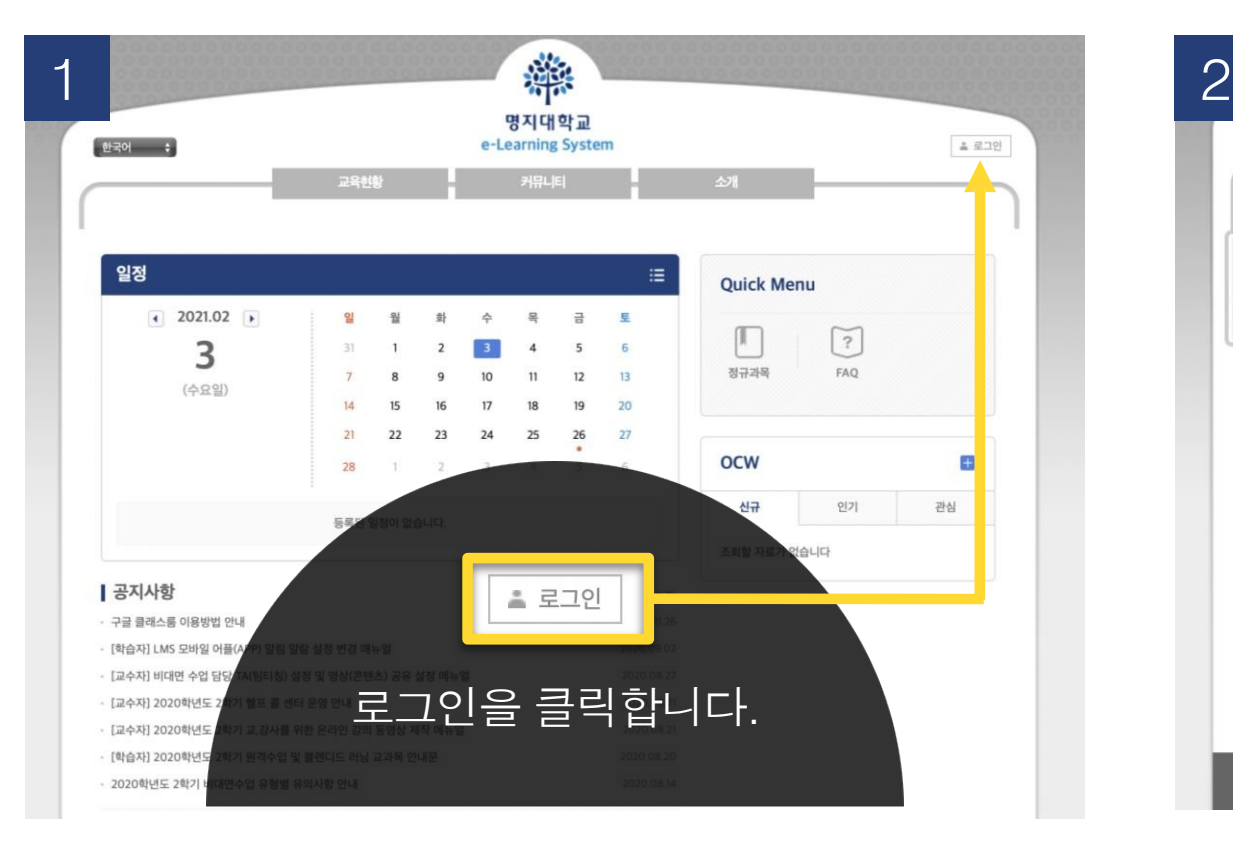

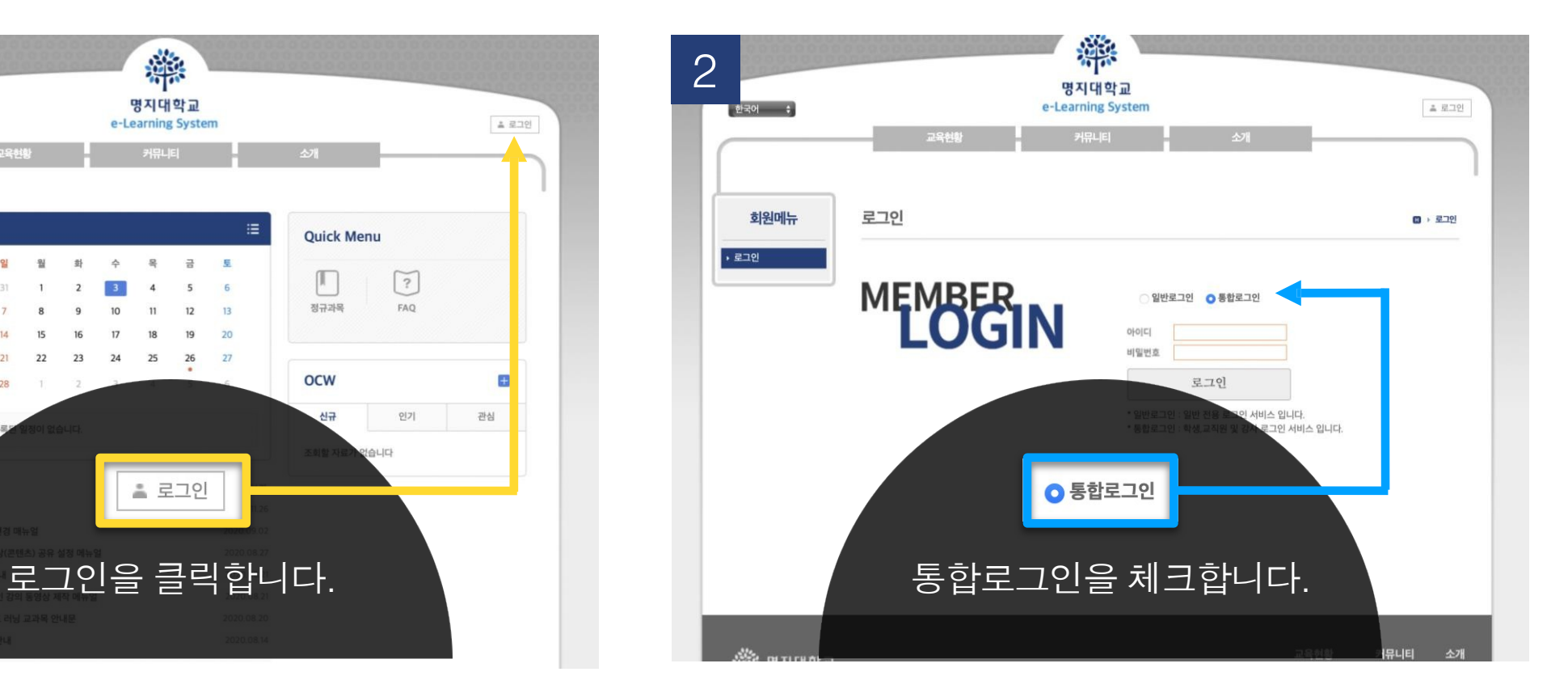

3 o(Single Sign On) 통합로그인

#### 통합로그인(SSO)란?

통합로그인은 한번의 로그인을 통하여 우리대학 전체 시스템에 추가 로그인 없이 이용 하실 수 있는 서비스 입니다. Single Sign login is a service that allows you to use our entire system without additional login through one login

![](_page_6_Figure_6.jpeg)

- ① '로그인'버튼을 클릭하면 **로그인 화면**으로 이동 ② '통합 로그인'버튼을 클릭하면 **Myiweb**으로 이동
- ③ **Myiweb의 아이디와 비밀번호**로 로그인

**3. 수강 과목 확인**

![](_page_7_Figure_1.jpeg)

![](_page_7_Picture_2.jpeg)

![](_page_8_Figure_0.jpeg)

![](_page_8_Picture_1.jpeg)

. . .

 $\mathbf{a} \cdot \mathbf{a} \cdot \mathbf{a} \cdot \mathbf{a}$ 

**4. 출석 확인**

커뮤니티 교육현황 커뮤니티 소개 교육현황 소개 수강과목 출석 수강과목 출석 ■ › 테스트-이선우 › 출석 **B** › 테스트-이선우 › 출석 2021-비정규과목 2021-비정규과목 ■출석(1) ■ 지각(2) ■결석(1) □ 미체크(3) ■출석(1) ■ 지각(2) ■결석(1) □ 미체크(3) 현재출석률 : 16.28% | 최대출석률 : 59.14% 현재출석률 : 16.28% | 최대출석률 : 59.14% 태스트-이선우(00) ♥ 내스트-이선우(00) ♥ <mark>1차시 (100%</mark>)<br>2021.02.16 (희 • 강의계획서 1주 • 강의계획서 1주 ▶ 온라인강의 ▶ 온라인강의 **출석인정** • 실시간강의 • 실시간강의 1차시 (1%) 1차시 (1%)  $2\tilde{+}$  $2\tilde{+}$ 2021.02.17 (수 2021.02.17 (수 ▶ 공지사항 • 공지사항 ▶ 질의응답 ▶ 질의용답 1차시 (0%) 1차시 (0%) ▶ 강의자료 ▶ 강의자료  $3\tilde{+}$  $3\tilde{+}$ 2021.02.18 (号) 2021.02.18 (목) ▶ 출석 ▶ 출석 ▶ 과제 • 과제 **지각, 결석** 1차시 (13%) 1차시 (13%) 4주 4주 2021.02.19 (금) 2021.02.19 (금) ▶ 팀프로젝트 ▶ 팀프로젝트 ▶ 시험

. . . . . . . . . . . . . . .

매 주차 강의를 수강 후, 수강과목 목록에서 **'출석'**을 클릭하여 해당 주차의 **출석을 확인**하여 불이익이 없도록 유의하시기 바랍니다. **5. 과제**

![](_page_10_Figure_1.jpeg)

 **과제** 클릭 **글 제목을** 클릭 과제 상세조회 화면으로 이동, 해당화면에서 과제물 제출 가능 \*과제의 제출방식, 마감일, 점수, 상태 등이 나타납니다. 여러 파일을 한 번에 첨부 할 수 있으며, **'저장'버튼을 클릭**하면 입력 자료가 저장됨

**- 시험 관련 문의 : 해당 교과목 담당 교원**

- **- 시스템 문의 : 대학교육혁신원 이러닝-무크센터(02-300-1731)**
- **6. 문의사항**

**- 시험 중 에러 발생으로 시험 응시가 불가능한 경우, 컴퓨터 화면 전체(하단 작업표시줄에 시간까지)가 나오도록 동영상 촬영 및 해당 교수님에게 제출 (사진 아님에 유의)**

8

- **5. 기타사항**
- **4. LMS 온라인 시험은 모바일 응시 불가**
- **- 시험 시작 직후 동시접속 현상이므로 약 3~8초 기다려주시기 바랍니다.**
- **3. 시험 응시화면 진입이 원활하지 않는 경우**
- **- 재 로그인 경우 교원이 설정한 시험 조건에 따라 주어진 시험문제 내에서 보기 및 문항 순서가 변경될 수 있음**
- **2. 인터넷 접속(네트워크)이 끊어졌을 경우 - 해당 시험에 재 접속 후 시험 응시**
- **- 동일 기기에서 1명의 시험만 응시(동일 IP에서 2개 이상의 시험 응시하는 경우, 부정행위로 간주됨)**
- **\* 와이파이 또는 핫스팟으로 네트워크 연결 시 유동 ip에 따라 로그아웃 발생 가능합니다.**
- **- PC 환경 : 유선 인터넷(네트워크) 사용으로 시험 응시 권장**
- **- 인터넷 브라우저 : Chrome 권장**
- <span id="page-11-0"></span>**1. 시험 응시 안내**
- **6. [신설] 시험 (학습자 : 유의사항안내)**

**6-1. 시험 기간 및 시간 확인(시험 전)**

![](_page_12_Figure_1.jpeg)

 시험 과목 강의실 입장 후 왼쪽 메뉴 **[시험]** 클릭 **시험 항목 확인 및 응시기간 확인 - 시험 응시기간 1일(최소) 전 '제목' 클릭하여 시험 환경 테스트 실시**

![](_page_13_Figure_0.jpeg)

#### **6-2. 시험 화면 테스트 참여(시험 전)**

#### **6-2. 시험 화면 테스트 참여(시험 전)**

![](_page_14_Picture_1.jpeg)

. . . . . . . . . . . . . . . .

 응시화면 점검에서 **[남은 시간 확인] [점검 문제 확인]** – 문제 체크 해보기 응시 후 왼쪽 하단 **[출석(종료) 클릭]**

#### **6-3. 시험 응시(시험 당일)**

 $\bullet\bullet\bullet$ 

![](_page_15_Figure_1.jpeg)

#### 시험 과목 강의실 입장 후 왼쪽 메뉴 **[시험]** 클릭 **시험 항목 클릭**

![](_page_16_Figure_0.jpeg)

- \* **시험시작** : 해당 시험 응시 시간에 '시험시작' 버튼이 생성됩니다.
- 오른쪽 하단에 **[시험시작]** 클릭
- **[동의 : 시험주의사항을 숙지하였습니다.]** 체크
- **[시험 주의사항]** 확인

![](_page_16_Figure_5.jpeg)

#### **6-3. 시험 응시(시험 당일)**

![](_page_17_Figure_1.jpeg)

\* 교수자의 시험 설정 값에 따라 화면구성(문제 모두 표시/한문제 씩 표시)이 다를 수 있음 시험 문제 **[답안 작성 : 객관식]**하기 답안 작성 후 **[다음 버튼]** 클릭 : 문제간 이동이 자유롭습니다.(정답 미입력 경우 포함) 왼쪽에 **[작성된 답안 확인]** 가능

#### **6-3. 시험 응시(시험 당일)** 중간시험 남은 시간 : 49:08 이름 : 이선우 **3** $1.1$ **1** 2. 우리나라의 수도는?? 2.서울 (10점)  $\overline{3}$ . 서울 ※해당 문제는 복사/붙여넣기 기능을 사용할 수 없습니다. < 이전 다음 > **2** 제출

\* 교수자의 시험 설정 값에 따라 화면구성(문제 모두 표시/한문제 씩 표시)이 다를 수 있음 시험 문제 **[답안 작성 : 단답형]**하기 답안 작성 후 **[다음 버튼]** 클릭 : 문제간 이동이 자유롭습니다.(정답 미입력 경우 포함) 왼쪽에 **[작성된 답안 확인]** 가능

![](_page_19_Picture_106.jpeg)

**6-3. 시험 응시(시험 당일)**

\* 교수자의 시험 설정 값에 따라 화면구성(문제 모두 표시/한문제 씩 표시)이 다를 수 있음

① 시험 문제 **[답안 작성 : 서술형]**하기 : 정답 미체크시에도 다음 문제로 이동 가능

② 왼쪽에 **[작성된 답안 확인]** 가능

16

#### **6-4. 답안 제출(시험 당일)**

![](_page_20_Picture_103.jpeg)

. . . . . . . . . . . . **.** 

① 시험 시간 내 시험 응시 및 검토 후 하단에 **[제출] 버튼** 클릭

\* 시험 시간이 종료되어 [제출] 버튼을 누르지 못한 경우, 불이익이 발생 할 수 있습니다.

( 불이익 발생 시, 담당 교수님에게 문의바랍니다.)

![](_page_21_Picture_0.jpeg)

![](_page_21_Figure_1.jpeg)

#### ① 답안 제출 팝업창에서 **[제출 클릭]**

**\* 답안 제출시, 시험시간이 남았을 경우에도 재응시는 불가능합니다.**

#### **① [응시정보]** 확인 ② 평가에서 점수 확인 가능(단, 해당 교과목 담당 교수님이 점수 공개 할 경우)

수강과목 시험  $\mathbf{B}$  > 테스트 > 시험 2021-비정규과목 ⊻ 间스트(00) 제목 매뉴얼 테스트 시험구분 중간시험 ▶ 강의계획서 ▶ 온라인강의 시험형태 온라인 시험 ▶ 실시간강의 4 시작시간 2021.04.02 오후 2:00 ▶ 공지사항 종료시간 2021.04.02 오후 2:22 ▶ 질의응답 ▶ 강의자료 시험시간 30 분 ▶ 출석 배점 30 ▶ 과제 1 점수공개 2021.04.05 오후 2:23 ~ 2021.04.05 오후 11:59 ▶ 팀프로젝트 **1** ▶ 시험 2 응시정보 ▶ 토론 시작시간 2021.04.02 오후 2:01:52 종료시간 2021.04.02 오후 2:04:12  $\mathsf{IP}$ 128.134.34.114 ▶ 투표 ▶ 설문 평가 **2**▶ 학습진단 점수 30점 ▶ 성적 출륭합니다. ▶ 열린게시판 목록

 $\bullet\hspace{0.1cm} \bullet\hspace{0.1cm}\bullet\hspace{0.1cm}\bullet\hspace{0.1cm}\bullet\hspace{0.1cm}$ 

![](_page_23_Figure_0.jpeg)

**7. 질의 응답 및 FAQ**  $\blacksquare$  $\blacksquare$ . . . . . . . . . . . . . . . . .

③ **내용을 작성**(첨부파일 가능)후 오른쪽 하단에위치한 **저장**을 클릭

① 좌측 메뉴의 질의응답 클릭

② 오른쪽 상단에 위치한 **질문하기** 클릭

#### **7. 질의 응답 및 FAQ**

![](_page_24_Figure_1.jpeg)

![](_page_24_Picture_167.jpeg)

![](_page_24_Picture_168.jpeg)

 $\mathbf{r}$ 

 $\blacksquare$ 

![](_page_24_Picture_169.jpeg)

<span id="page-25-0"></span>![](_page_25_Picture_0.jpeg)

# **.실시간 화상수업(Zoom) 이용 방법**

<span id="page-26-0"></span>![](_page_26_Picture_0.jpeg)

# **1. Zoom 계정 생성**

![](_page_26_Picture_2.jpeg)

**\* 유의 사항**

#### **1. Zoom 홈페이지에무료가입한이메일(계정)과 LMS 사이트에등록한이메일(계정)이동일해야함.**

- **\* Zoom 가입이메일과LMS 등록이메일이다를경우, 출석및시스템오류발생가능**
- **2. Zoom 사이트자동로그인(이메일) 설정된경우, LMS 사이트에등록한이메일(계정)과동일여부확인**

![](_page_28_Picture_1.jpeg)

#### **우리 대학교 홈페이지 → 메인화면 → [온라인수업] 클릭**

#### **2. 로그인 방법**

![](_page_29_Figure_1.jpeg)

![](_page_29_Figure_2.jpeg)

#### 3 O(Single Sign On) 통합로그인

#### 통합로그인(SSO)란?

통합로그인은 한번의 로그인을 통하여 우리대학 전체 시스템에 추가 로그인 없이 이용 하실 수 있는 서비스 입니다. Single Sign login is a service that allows you to use our entire system without additional login through one logir

![](_page_29_Figure_6.jpeg)

#### **'로그인'버튼을 클릭하면 로그인 화면으로 이동 '**

**통합 로그인'버튼을 클릭하면 Myiweb으로 이동**

#### **Myiweb의 아이디와 비밀번호로 로그인**

#### **3. LMS 이메일 등록**

![](_page_30_Figure_1.jpeg)

 **수강 강좌 클릭 좌측 메뉴의 실시간 강의 클릭** **3. LMS 이메일 등록**

![](_page_31_Figure_1.jpeg)

#### **3. LMS 이메일 등록**

![](_page_32_Figure_1.jpeg)

. . . . . . . . . .

④ **이메일에서 확인한 LMS 화면에서 인증 번호 입력 \* 시간 내에 입력**

<span id="page-33-0"></span>![](_page_33_Picture_0.jpeg)

# **2. 실시간 화상수업(Zoom) 강의실 참여**

<span id="page-34-0"></span>![](_page_34_Picture_0.jpeg)

# **2-1. Zoom 계정 보유 학습자 - 기존 Zoom 아이디 보유 -**

![](_page_35_Figure_0.jpeg)

![](_page_35_Picture_89.jpeg)

**2. Zoom 설치**

![](_page_36_Figure_1.jpeg)

. . . . . . . . . . . . .

![](_page_36_Figure_2.jpeg)

![](_page_37_Figure_1.jpeg)

Zoom 클라이언트 사용 시 문제가 있습니까? 브라우저에서 참가

. . . . . . . . .

### **설치 중 화면 ->설치 완료 후 팝업창 확인 URL Zoom Launcher 또는 회의 시작 클릭**

![](_page_38_Figure_1.jpeg)

![](_page_38_Figure_2.jpeg)

- **Zoom에 로그인을 하기 위해 [로그인하여 참가]를 누릅니다.**
- **Zoom 보유 계정 정보 입력(이메일 입력, 비밀번호 입력)**
- \* LMS에 등록한 이메일과 동일한 Zoom 이메일 계정으로 입력 해야합니다.

이메일(아이디)이 서로 다를 경우, 출석 및 시스템 오류가 발생 할 수 있습니다.

**3. 실시간 강의실 참여**

![](_page_39_Figure_1.jpeg)

. . . . . . . . . .

#### **실시간 강의 비밀번호 입력 교수님 승인 후 강의실 입장**

#### **4. 오디오 및 비디오 설정**

![](_page_40_Figure_1.jpeg)

**컴퓨터 오디오로 참가 클릭**

**스피커 및 마이크 테스트를 진행 =>테스트 완료**

![](_page_41_Figure_0.jpeg)

![](_page_41_Figure_1.jpeg)

#### **비디오 시작을 눌러 비디오를 활성화**

<span id="page-42-0"></span>![](_page_42_Picture_0.jpeg)

# **2-2. Zoom 계정 미보유 학습자 - 신규 Zoom 아이디 생성 -**

![](_page_43_Figure_0.jpeg)

![](_page_43_Picture_89.jpeg)

**2. Zoom 설치**

![](_page_44_Figure_1.jpeg)

. . . . . . . . . . . . .

![](_page_44_Figure_2.jpeg)

![](_page_45_Figure_1.jpeg)

Zoom 클라이언트 사용 시 문제가 있습니까? 브라우저에서 참가

. . . . . . . .

#### **설치 중 화면 ->설치 완료 후 팝업창 확인 URL Zoom Launcher 또는 회의 시작 클릭**

![](_page_46_Figure_1.jpeg)

![](_page_46_Figure_2.jpeg)

- LMS에서 등록한 이메일 형식이 '네이버'라면, 무료 가입할 때도 '네이버' 이메일 양식으로 새 계정을 생성해야 합니다.
- **해당 이메일에서 확인 링크 클릭**
- **[업무용 이메일 주소](LMS에 등록한 이메일과 동일) 기입 후 '가입' 클릭**
- **약관 동의함 클릭**
- **생년월일 기입 후 계속 클릭**

**\* 등록한 아이디와 같은 이메일 형식의 줌 아이디가 없는 경우, 안내에 따라 회원가입을 진행합니다.**

![](_page_47_Figure_6.jpeg)

![](_page_48_Figure_1.jpeg)

![](_page_49_Picture_76.jpeg)

![](_page_49_Picture_77.jpeg)

![](_page_50_Figure_0.jpeg)

![](_page_50_Picture_87.jpeg)

. . . . . . . . . . . .

**4. 실시간 강의실 참여**

![](_page_51_Figure_1.jpeg)

. . . . . . . . . . . . .

![](_page_51_Figure_2.jpeg)

![](_page_52_Figure_1.jpeg)

![](_page_52_Figure_2.jpeg)

- **Zoom에 로그인을 하기 위해 [로그인하여 참가]를 누릅니다.**
- **Zoom 보유 계정 정보 입력(이메일 입력, 비밀번호 입력)**
- \* LMS에 등록한 이메일과 동일한 Zoom 이메일 계정으로 입력 해야합니다.

이메일(아이디)이 서로 다를 경우, 출석 및 시스템 오류가 발생 할 수 있습니다.

![](_page_53_Figure_1.jpeg)

. . . . . . . . .

 **실시간 강의 비밀번호 입력 교수님 승인 후 강의실 입장**

#### **5. 오디오 및 비디오 설정**

![](_page_54_Figure_1.jpeg)

**스피커 및 마이크 테스트를 진행 =>테스트 완료**

![](_page_55_Figure_0.jpeg)

![](_page_55_Picture_1.jpeg)

#### **비디오 시작을 눌러 비디오를 활성화**

<span id="page-56-0"></span>![](_page_56_Picture_0.jpeg)

## **3. Zoom 기능**

![](_page_56_Picture_2.jpeg)

#### **1. 채팅 기능**

![](_page_57_Figure_1.jpeg)

 **중앙 하단의 채팅을 통해 참가자와 채팅 파일버튼을 눌러 파일을 참가자에게 전송 가능**

#### **2. 화면 공유 (호스트가 권한을 허락한 경우)**

![](_page_58_Figure_1.jpeg)

![](_page_58_Figure_2.jpeg)

**2. 화면 공유 (호스트가 권한을 허락한 경우)**

![](_page_59_Picture_1.jpeg)

 **공유하고자 하는 화면 선택 후 공유 버튼 클릭 - 공유되는 화면이 초록색 테두리로 공유상태임을 표시 공유하던 화면을 중지하려면 상단의 공유 중지를 클릭**

#### **2. 화면 공유 (호스트가 권한을 허락한 경우)**

![](_page_60_Picture_1.jpeg)

. . . . . . . . . .

![](_page_60_Figure_2.jpeg)

![](_page_60_Figure_3.jpeg)

![](_page_61_Figure_0.jpeg)

![](_page_61_Picture_1.jpeg)

![](_page_61_Figure_2.jpeg)

#### **4. 강의 화면 보기 변경**

![](_page_62_Picture_1.jpeg)

 **우상단의 [보기]를 눌러 화면의 배치를 변경 가능 화면의 우측 상단 […]-[핀]을 눌러 화면을 고정 가능**

#### **5. 이름변경 (호스트가 권한을 허락한 경우)**

![](_page_63_Figure_1.jpeg)

① **중앙 하단의 [참가자]-[더보기]-[이름 바꾸기]** ② **새 표시 이름 : 성명(학번) ex) 홍길동 (60011234)**